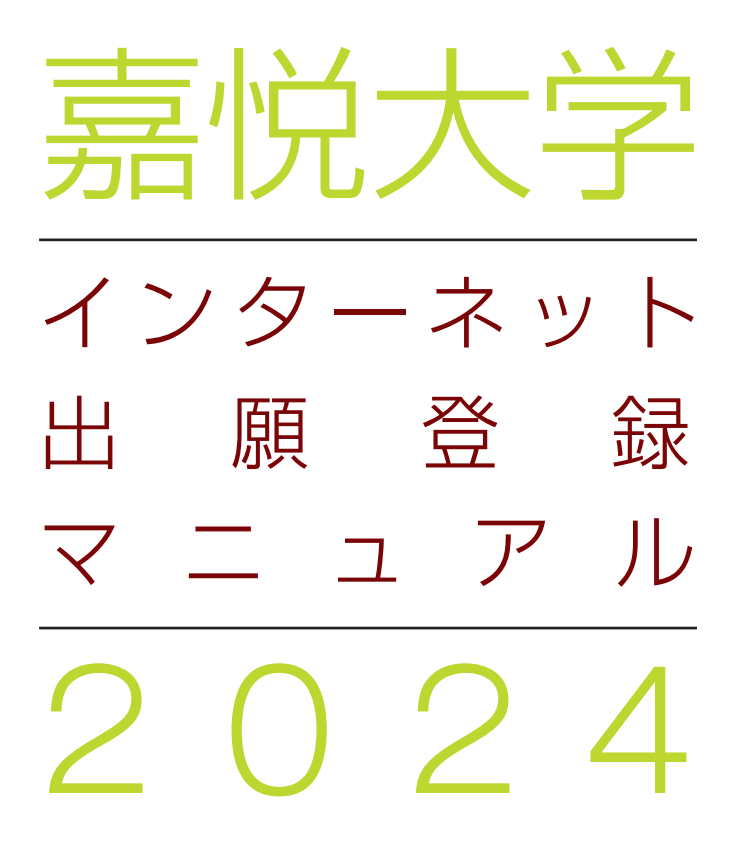

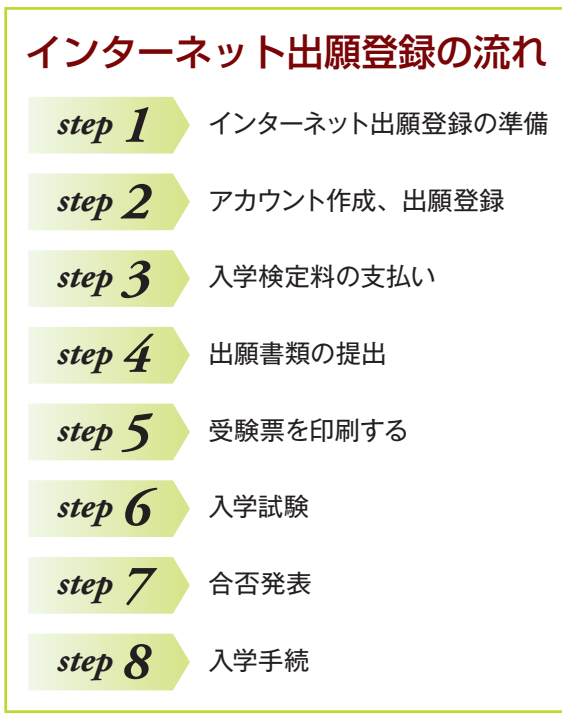

#### **入試についてのお問い合わせ**

嘉悦大学アドミッションセンター **FREED** 0120-970-800 **kikitai@kaetsu.ac.jp 9:00 ~ 17:00** 土曜・日曜・祝日・ ( ) 夏季および冬季休業期間を除く

# *step 1* **インターネット出願登録の準備**

#### **1.出願日程の確認・インターネット環境の確認**

インターネットに接続可能なパソコンやタブレット・スマートフォン(詳しくは下記の「インターネット環境」参照)を用 意してください。

出願日程は、「2024年度 入学試験要項」を参照してください。

#### **■インターネット環境**

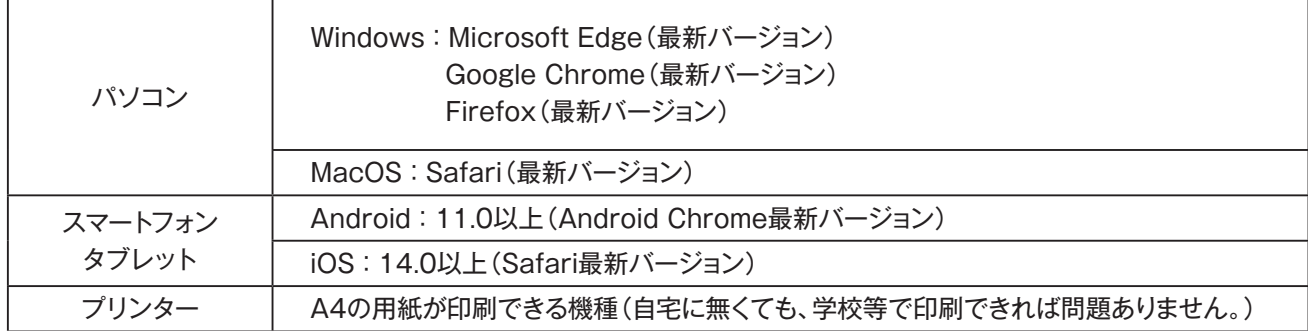

#### **※メールアドレスについて**

**出願登録の際、メールアドレスの入力が必要**です。フリーメール(Gmail やYahoo! メールなど)や携帯電話のアドレ スで構いませんが、携帯メールの場合はドメイン(@kaetsu.ac.jp、@postanet.jp)を受信指定してください。 出願登録完了時・入学検定料支払完了時に、登録したメールアドレスに確認メールが自動送信されます。 また、本学からのご連絡は、ポータルサイト作成の際に登録いただいたメールアドレス宛にいたします。必ずご本人の メールアドレスを登録し、入試が終わるまで確認するようにしてください。保護者や学校の先生のメールアドレスは登

録しないでください。

#### **※ブラウザの設定について**

どのブラウザでも、以下の設定を行ってください。

- ・JavaScriptを有効にする。
- ・Cookieを有効にする。
- ※セキュリティソフトをインストールしている場合、インターネット出願が正常に動作しない場合がありますので ご注意ください。セキュリティソフトについては、各メーカーのサポートセンターに問い合わせてください。

#### **2.出願登録に必要な書類の準備**

- ・出願に必要な書類は、「2024年度 入学試験要項」を確認し、準備をしてください。 書類には発行、準備に時間がかかるものもありますので、早めに用意してください。
- ・入学志願票は、出願登録後、**入学検定料を納入するとダウンロードができる**ようになります。 ダウンロードした書類を印刷して提出してください。「step4 出願書類の提出」を参照してください。
- ・顔写真データが必要です。アップロードする写真データは以下の条件を満たすものに限ります。
	- ①出願3ヵ月以内に撮影したもの
	- ②カラーのもの (白黒不可)
	- ③上半身、脱帽、正面、背景無地
	- ④アップロードできるファイル形式はJPEG形式で100KB以上3MB以下のもの
	- ⑤顔が鮮明に映っており、加工を施していないもの
	- \*マスクは外してください(メガネは可)
	- \*アップロードのみのため、出願書類に写真の提出はありません。
	- \*本人特定が困難な写真の場合は、再アップロードをお願いすることがあります。
	- \*証明写真などを撮影すると光が反射してしまいます。本人確認のためのものですので、スマートフォンなどを 使って、明るい部屋で撮影してください。

# *step 2* **アカウント作成、出願登録**

## **【アカウント作成】下記手順に従ってアカウントの作成をしてください。**

- ①嘉悦大学ホームページにアクセス。
- ②「インターネット出願」をクリックして出願ページを開きます。

## **https://www.kaetsu.ac.jp**

- ③post@netのログイン画面より「**新規登録**」ボタンをクリック。
- ④利用規約に同意した後、メールアドレス・パスワードを入力して「**登録**」ボタンをクリック。
- ⑤入力したメールアドレスに、仮登録メールが届きます。
- ⑥仮登録メール受信から**60分以内**にメール本文のリンクをクリックして登録を完了させてください。
- ⑦ログインの際には、登録したメールアドレスに認証コードが届きますので、入力しログインしてください。

## **【ログイン】下記手順に従ってログインし、お気に入り学校の登録をしてください。**

- ①メールアドレス・パスワードを入力して「**ログイン**」ボタンをクリックすると、登録したメールアドレスに認証コードが届 きますので、入力しログインしてください。
- ②「学校一覧」から「嘉悦大学」を検索してください。

**※アカウント作成は、出願期間前に行うことができます。**

**【出願登録】「出願登録」ボタンをクリック後、画面の指示に従って登録してください。**

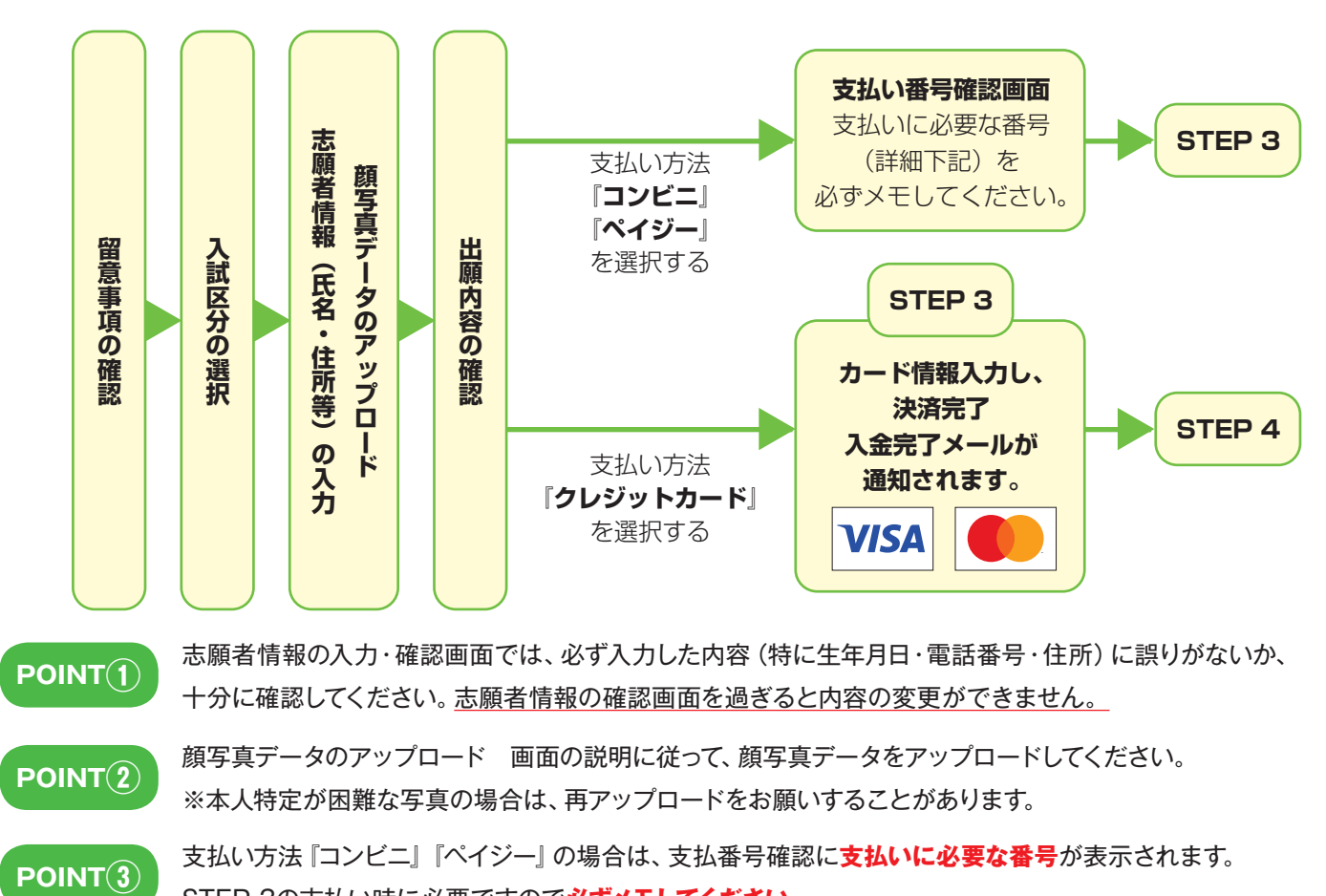

**POINT①**

志願者情報の入力・確認画面では、必ず入力した内容(特に生年月日・電話番号・住所)に誤りがないか、 十分に確認してください。志願者情報の確認画面を過ぎると内容の変更ができません。

**POINT②**

顔写真データのアップロード 画面の説明に従って、顔写真データをアップロードしてください。 ※本人特定が困難な写真の場合は、再アップロードをお願いすることがあります。

 $POINT(3)$ 

支払い方法『コンビニ』『ペイジー』の場合は、支払番号確認に**支払いに必要な番号**が表示されます。 STEP 3の支払い時に必要ですので**必ずメモしてください**。

## *step 3* **入学検定料の支払い**

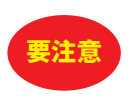

出願登録した翌日の23:59までにお支払いください。(ただし、出願期間最終日に出願登録した場合は当日 中にお支払いください。書類提出も当日消印有効ですのでご注意ください) 上記の支払い期限を過ぎると、登録された内容での入学検定料の支払いができなくなります。

入学検定料の支払い方法は、以下の3つの方法から納入が可能です。

#### **①コンビニ支払い**

- **②クレジットカード決済**
- **③ペイジー支払い**

各支払い方法の詳細については、次ページの支払い方法をご覧ください。 なお、支払いが完了すると登録したメールアドレスに、「出願登録確認メール」もしくは「入金完了メール」が届きます。 **入学志願票は、入学検定料の支払い確認が完了するとダウンロードできるようになります。**

### **【入学検定料の支払いに関する注意事項】**

●全ての支払い方法に対して入学検定料の他に別途、払込手数料770円(消費税込み)が必要です。

- ●ご利用の銀行によって、別途事務手数料が発生する可能性があります。
- ●入学検定料の支払い完了後の変更は一切できません。
- ●入学検定料の支払い前に誤りに気づいた場合は、入学検定料を納入せずに新たに出願登録を行ってください。 (入学検定料を納入していない登録内容は支払期限が過ぎると自動的に無効となります)
- ●入学検定料支払いの領収書は提出不要です。控えとして保管してください。
- ●「コンビニ支払い」「ペイジー支払い」を選択した場合は、支払いに必要な番号を表示する画面に支払い期限が表示さ れます。支払期限内に入学検定料を納入していない場合、登録内容は、支払期限が過ぎると自動的に無効となります。
- ●出願登録確認メールが届かない場合はpost@netへログインし、「出願内容一覧」より嘉悦大学の「出願内容確 認」画面から出願登録されているか確認してください。

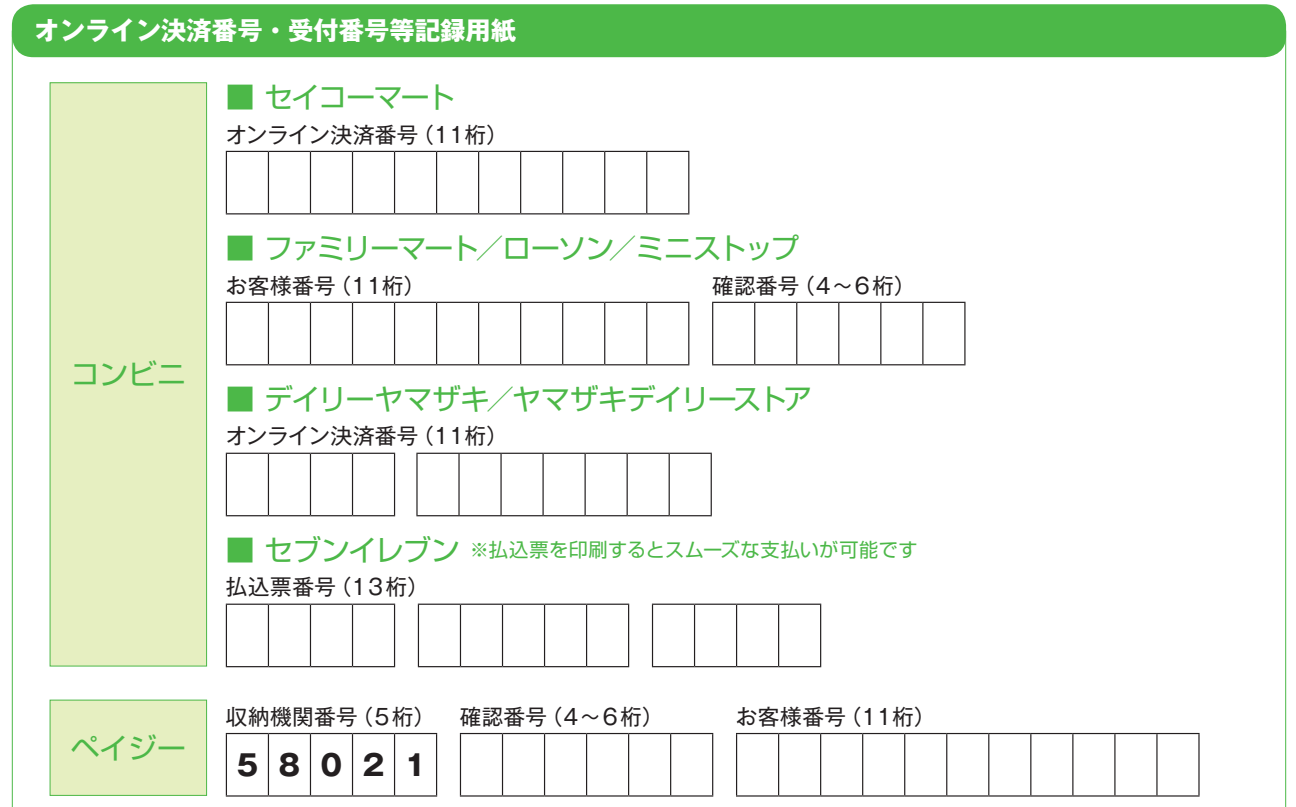

■ コンビニ支払い

※支払いに必要な番号が表示されます。**必ず番号をメモしてください。**

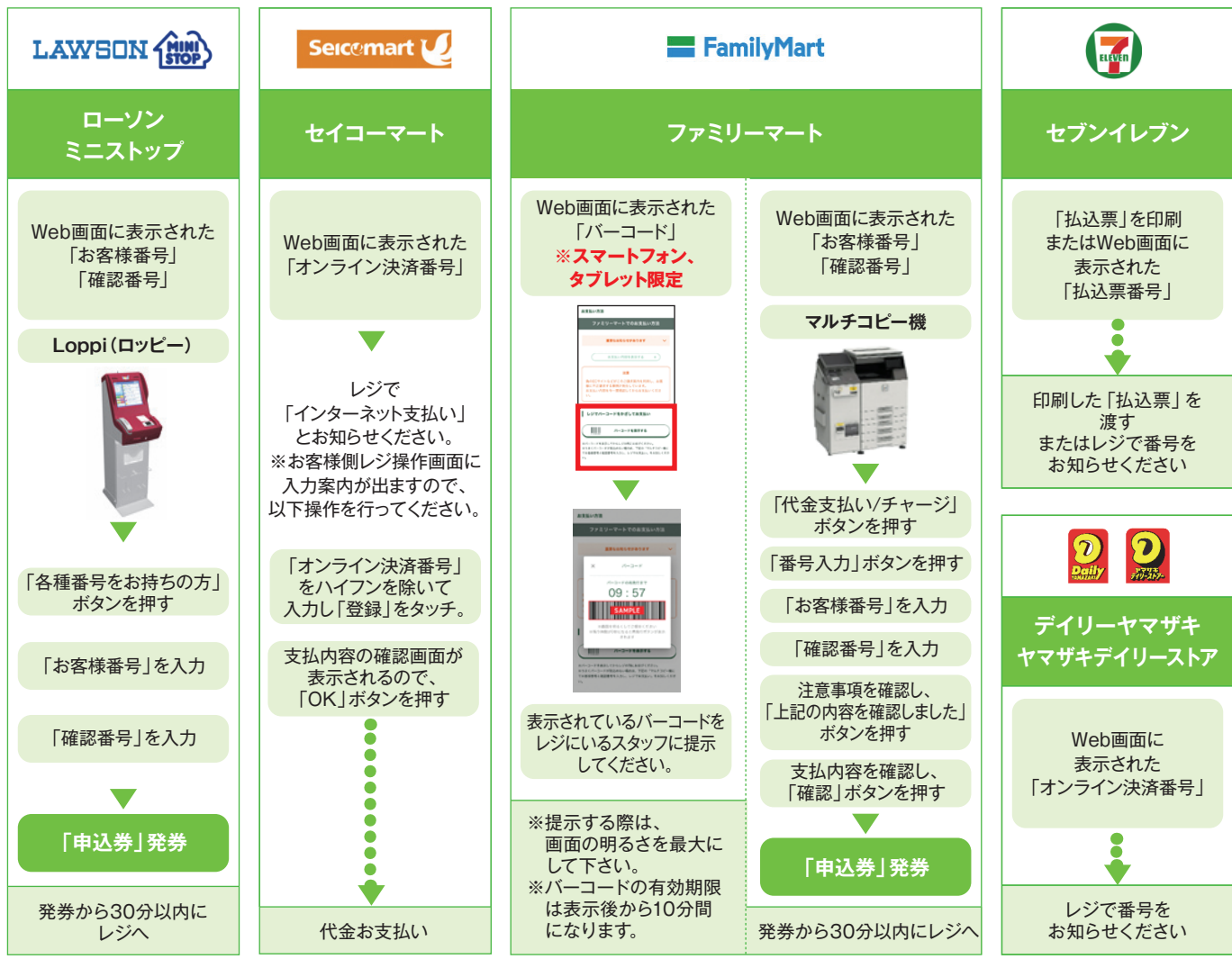

### ■ クレジット決済

利用できるクレジットカードは以下の2社になります。

①VISAカード VISA

②MASTERカード (O)

※出願登録と同時に入学検定料の支払いが完了しますので、注意してください。

### ■ ペイジー支払い

※支払いに必要な番号が表示されます。**必ず番号をメモしてください。**

①銀行ATMで支払いの場合

ペイジー対応のATMを利用してください。

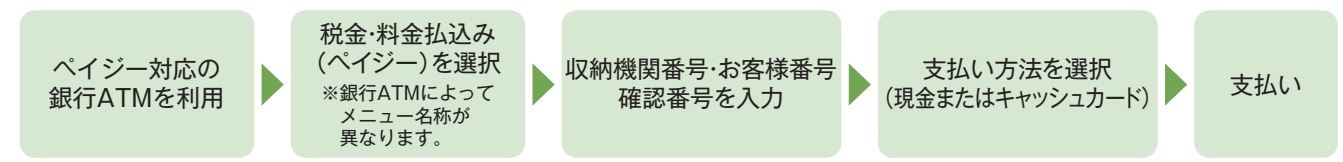

#### ②ネットバンキングで支払いの場合

収納機関番号・お客様番号・確認番号を控え、各自で支払い方法を確認し入学検定料を支払ってください。

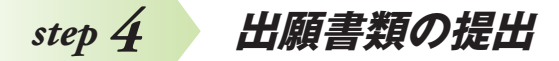

#### **1.入学志願票のダウンロード**

Post@netへログインし、「**出願内容一覧」**より嘉悦大学の「**出願内容確認**」を選択し「**入学志願票**」、「**宛名シート**」をクリッ クして、それぞれのPDFファイルをダウンロードします。

**2.入学志願票の印刷・提出の準備**

ダウンロードした入学志願票・宛名シート(封筒貼付用宛名シート、あるいはレターパックプラス用宛名シート)を**ペー ジの拡大・縮小はせずにA4用紙に印刷**してください。

提出する書類については、「2024年度 入学試験要項」を確認してください。

宛名シートが出力できない場合は、直接右記の送付先を記入し てください。 封筒の裏面、あるいはレターパックプラス(赤色)の差出人欄に は郵便番号・住所・氏名を記入してください。 **送付先**

## 〒187-8578 東京都小平市花小金井南町2-8-4 嘉悦大学 アドミッションセンター 宛 出願書類在中

●提出書類の確認

0000000

৯ ৯

লൢ峃峵છథ峕峎岮峐峙োਏඨ峼࿃ഭ峁峐岹峊岿岮岞

ো৾ಂൢ\$ ো৾ಂൢ% ઌقອFP¼૯FPك প৾ো崣嵛崧嵤ୡ ো৾ಂൢ峘ਚ峘ৃਚ峕ቦહ লൢৱત峘ৌ峒峔峵৾ૅಉ峘峬峘 লൢৱત峘ৌ峒峔峵৾ૅಉ峘峬峘 লൢৱત峘ৌ峒峔峵৾ૅಉ峘峬峘 লൢৱત峘ৌ峒峔峵岽峒峼 Ο ΑΠΙΟΕΡΙΚΑΤΑΙ 峨峉峙෮છడຆ

入試ごとに必要な提出書類

(このシートの提出は不要

を記載しています。 書類提出の際は、封入した 書類に○印を付け確認して

ください。

です)

#### **3.出願書類の提出**

#### **市販の角2封筒を使用する場合**

- ・封筒貼付用宛名シートを貼付し、出願書類を封入してください。
- ・**郵便局の窓口から、速達・簡易書留で郵送**してください。(締切日当日消印有効)

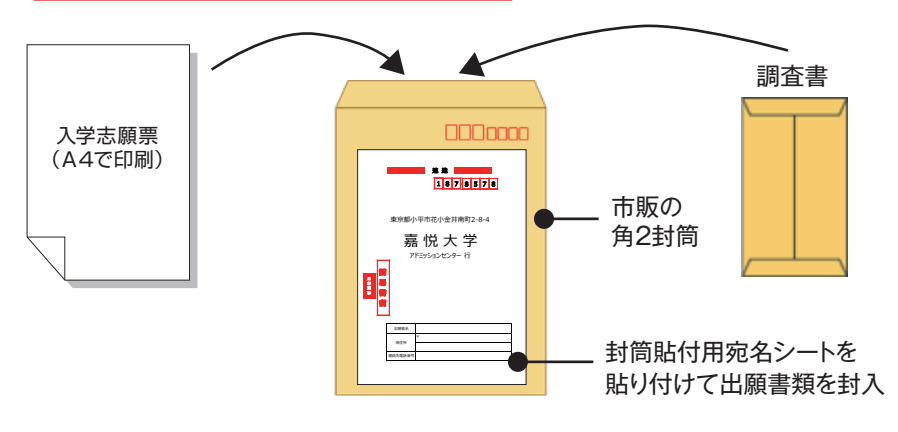

#### **レターパックプラス(赤色)を使用する場合**

- ・レターパックプラス用宛名シートの「郵送方法」を参照して、 宛名シートを切り分け、所定の場所に貼ってください。
- ・出願書類を同封し、必要事項を記入の上、保管用シールをはがして郵送して ください。(締切日当日消印有効)
- ※レターパックプラスはポストに投函できますが、時間によっては当日消印が 付かない場合があります。**締切日は郵便局窓口で出すことをお勧めします。**

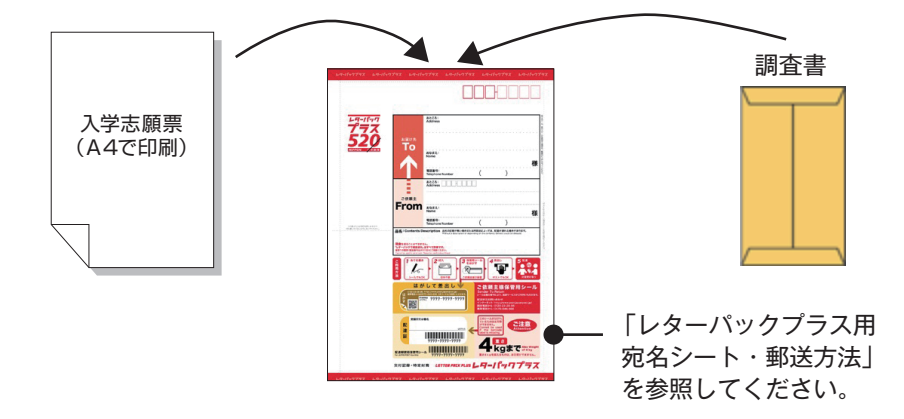

STEP 1~STEP 4を、全て期限内に完了することによって、出願が正式に受理され、受験票が発行されます。 (出願登録・入学検定料支払い・出願書類提出のいずれかが行われなかった場合は、出願が受け付けられま せん。)

※「出願期間」を十分確認の上、できるだけ余裕をもって出願してください。

**要注意**

## *step 5* **受験票を印刷する**

### **【受験票準備】下記手順に従ってデジタル受験票を印刷してください。**

すべての出願書類を受理し、不備がないことを確認後、登録いただいたメールアドレスへ「**受験票発行通知メール**」を送 ります。**受験票に試験日・集合時間等が記載**されていますので、**必ず確認**してください。

①Post@netへログインし、「**出願内容一覧**」より嘉悦大学の「**出願内容確認**」を選択し、ページ下部に追加される 「**デジタル受験票**」をクリックして、PDFファイルをダウンロードします。

②①のPDFファイルを**ページの拡大・縮小はせずにA4用紙に印刷**してください。

③試験当日に必ず受験票を持参してください。

※試験日の前日までに、「受験票ダウンロードメール」が届かない場合はアドミッションセンター( 扁 0120-970-800)までご連絡ください。

**※受験票の郵送はいたしません。**

# *step 6* **入学試験**

・**受験票に記載された日時に大学に来校**してください。入試要項の「**受験上の注意**」を確認してください。

*step 7* **合否発表**

### **【合否結果照会】下記手順に従って合否結果を確認してください。**

①Post@netへログインし、「**出願内容一覧**」より嘉悦大学の「**合否結果照会**」を選択します。 生年月日、受験番号を入力し、受験内容を確認の上、間違いなければ「**はい**」をクリックして、合否結果を確認してく ださい。

 ※電話やメール等での合否に関する問い合わせには一切応じられません。 **※合否通知書の郵送はいたしません。**

# *step 8* **入学手続**

### **合否結果照会にて、「合格」表示がされた場合**

本学ホームページ「入試情報」から「入学手続について」へ進み、ホームページに掲載の**「入学手続要項」を必ずよく読ん で**、「入学手続サイト」より入学手続登録を行ってください。

①入学手続サイトへの情報登録②入学金(200,000円)の納入③入学手続書類を提出の三点について、手続締切日まで に行ってください。

## **インターネット出願 Question & Answer**

**Q** 自宅にパソコンやプリンターがない場合は出願でき ませんか?

**A** できます。スマートフォンやタブレット、自宅以外(学 校等)のパソコンも利用可能です。自宅プリンターが ない場合は、一部のコンビニエンスストアにて、メディアリ ーダーを備えたコピー機があります。

お持ちのメディアに印刷が必要なPDFファイルを入れて、コ ンビニエンスストア店頭へお持ちください。

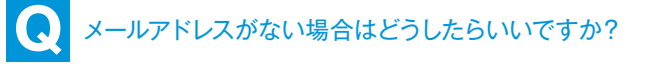

**A** メールアドレスは、携帯電話やフリーメール(Gmail、 Yahoo!メールなど)でも構いません。ご登録いただ いたアドレスには、出願登録完了、入金完了の確認、出願完 了の確認のご案内などが送信されますので、必ず登録してく ださい。

携帯電話のアドレスの場合はドメイン(@kaetsu.ac.jp、 postanet.jp)を受信設定してください。

**Q** 氏名や住所の漢字が登録の際にエラーになってしま います。

**A** 氏名や住所などの個人情報を入力する際に、JIS 第1水準・第2水準以外の漢字は登録エラーになる 場合があります。その場合は、代替の文字を入力してくだ さい。

〈例〉髙木→高木 山﨑→山崎 (ローマ数字)Ⅲ→3

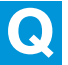

入学検定料はいつまでに支払えばいいですか?

**A** 出願登録した翌日の23:59までにお支払いくださ い。(ただし、出願期間最終日に出願登録した場合 は当日中にお支払いください。書類提出も当日消印有効で すのでご注意ください)

上記の支払い期限を過ぎると、登録された内容での入学検 定料の支払いができなくなります。

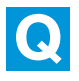

## 入学検定料の支払方法の変更はできますか。

**A** 一旦選択されたお支払方法を変更することはできま せん。支払方法を変更したい場合は、再度出願登録 を行い、「お支払のお手続き」画面で変更したい支払方法 を選択し、手続きを進めてください。

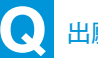

**Q** 出願登録した後で確認できますか?

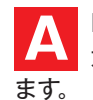

Post@netへログインし「出願内容一覧」より嘉悦 大学の「出願内容確認」を選択すると確認ができ

**Q** 出願登録後に出願内容を変更することはできます か?

**A** 入学検定料支払い後の出願情報の変更はできませ ん。出願登録時に間違いが無いよう確認してくださ い。

クレジットカード支払いの場合、出願登録と同時に入学検 定料の支払いが完了しますので、特に注意してください。

コンビニ・ペイジー支払いの場合は、入学検定料を支払う前 であれば、既に登録した出願情報を放棄し、もう一度、最初 から出願登録を行うことで変更可能です。再度、出願登録 を行った際のアカウント情報と支払に必要な番号を使って、 出願書類の郵送と入学検定料の支払いを行う必要がありま す。

※入学検定料支払い後の出願情報の住所・氏名・電話番号 等に誤りや変更が生じた場合は、アドミッションセンター (☎0120-970-800)までご連絡ください。

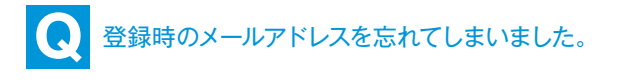

**A** メールアドレスを忘れた場合、個人情報保護の観点 から、電話やメールなどでアカウント情報をお伝え することができません。普段お使いのメールアドレスの登録 いただくことを推奨します。

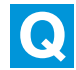

**Q** ポップアップがブロックされ画面が表示できません。

■ GoogleツールバーやYahoo!ツールバーなどポッ<br>ファップブロック機能を搭載しているツールバーを プアップブロック機能を搭載しているツールバーを インストールしている場合、ポップアップ画面が表示されな い場合があります。インターネット出願サイトPost@net (home.postanet.jp、www.postanet.jp)のポップアッ プを常に許可するよう設定してください。

**Q** コンビニ・ペイジーでの支払いに必要な番号を忘れ てしまいました。

**A** Post@netへログインし、「出願内容一覧」より嘉悦 大学の「出願内容確認」を選択すると、支払番号の 確認画面についても再表示できます。 なお、支払期限が過ぎると、登録した内容での入学検定料

のお支払いができなくなります。